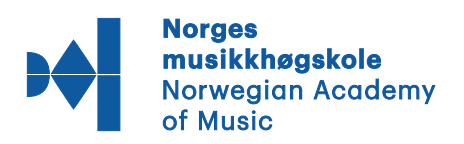

## **How to submit tenders electronically to the Norwegian Academy of Music**

Suppliers participating in a tender competition announced by the Norwegian Academy of Music shall submit their tenders electronically via the Supplier Portal (Amesto Sourcing).

The Norwegian Academy of Music has introduced an electronic tendering system, and all tenders and qualifications requests are now to be submitted electronically. This document intends to give an overview of how to submit a tender or qualification request. Please note that tenders and request must be submitted within any given deadline. It is the Supplier's responsibility to ensure that all requested documentation is submitted in accordance with the tender documents.

First step is to navigate to the e-tendering portal of the Norwegian Academy of Music (Supplier Portal):

<https://sourcing.amesto.com/avantra/Customer/nmh/modules/purchase/published/>

Current tenders are listed:

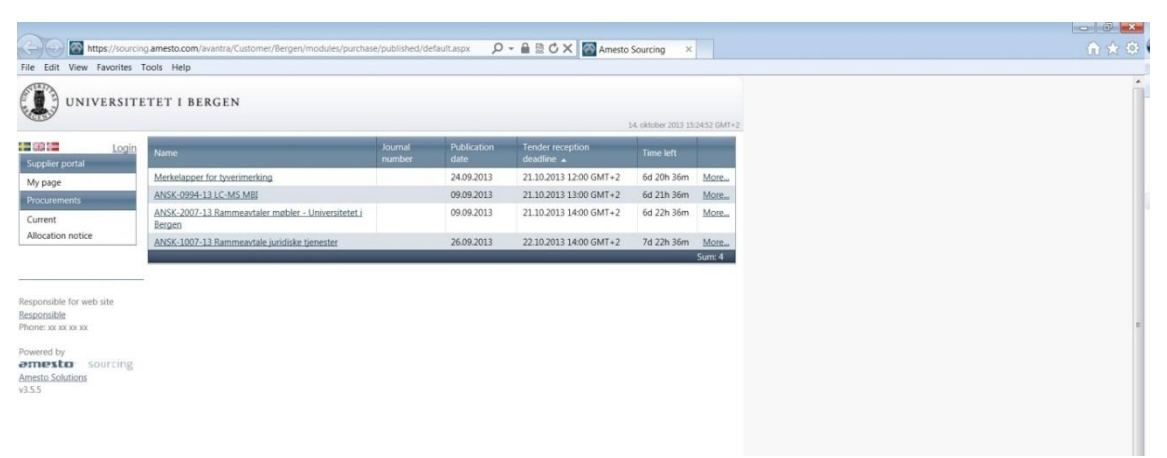

Click on the tender relevant for you (the picture underneath shows one tender example):

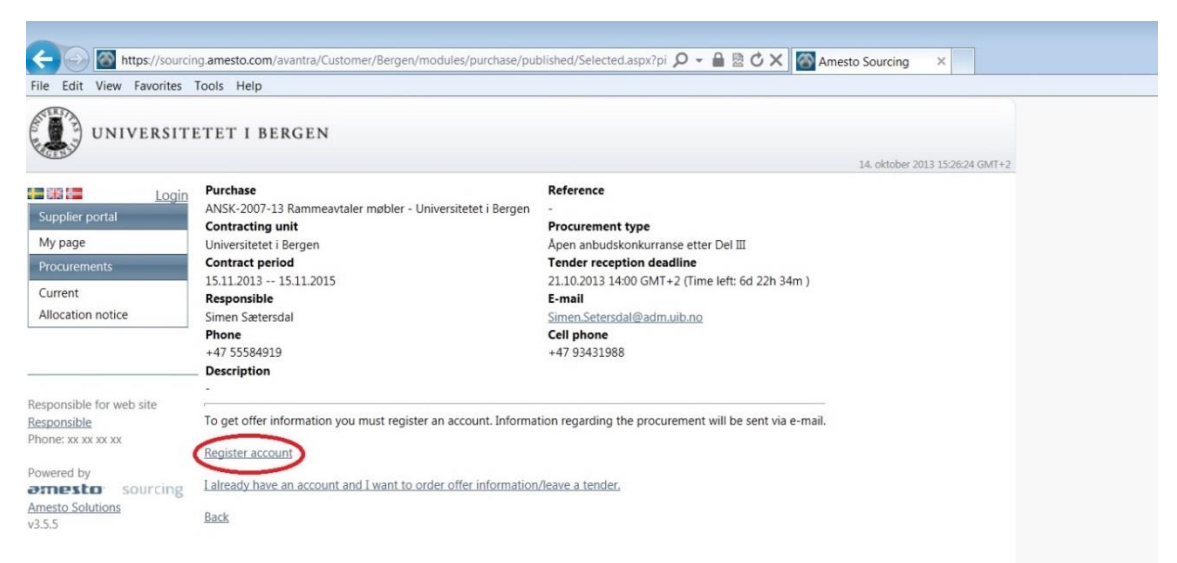

If you don't have an account, you must first register. Click on «Register account» and complete the requested information.

If you already have an account, please refer to the link "I already have an account and I want to order offer information /leave a tender".

After having logged in you may register your interest. Please complete all steps until this page appears:

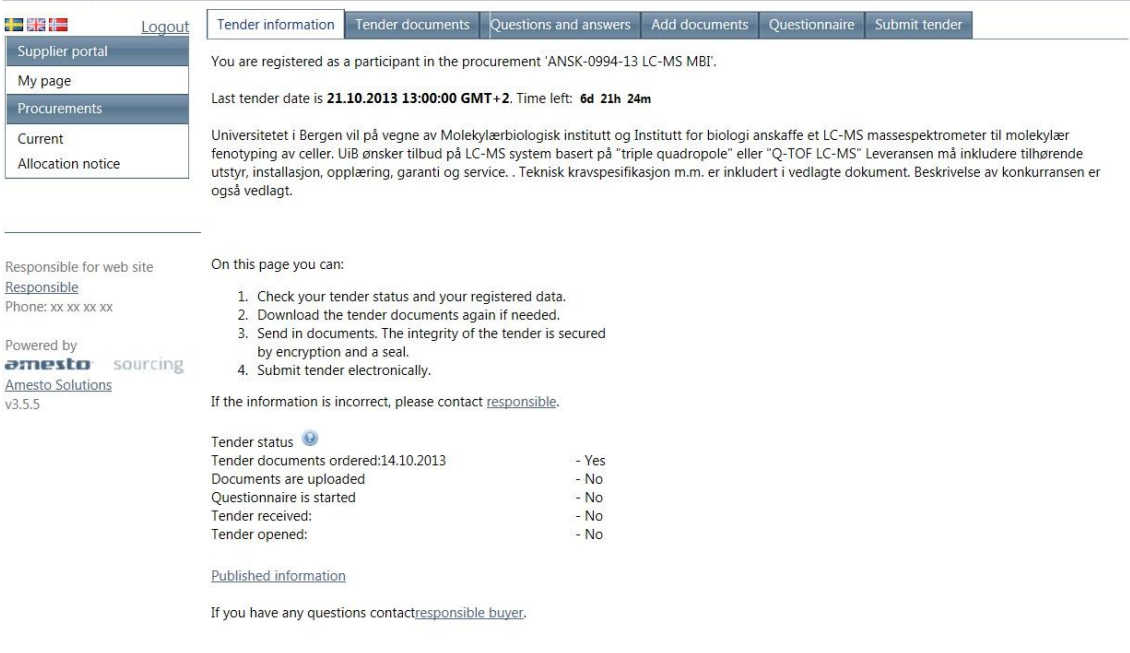

On this page key information on the relevant tender is to be found ("Tender information").

All tender documents from the buyer can be found under the tab «Tender documents» (please refer to picture underneath). All documents are sent to your registered email address, but may also be downloaded from this page.

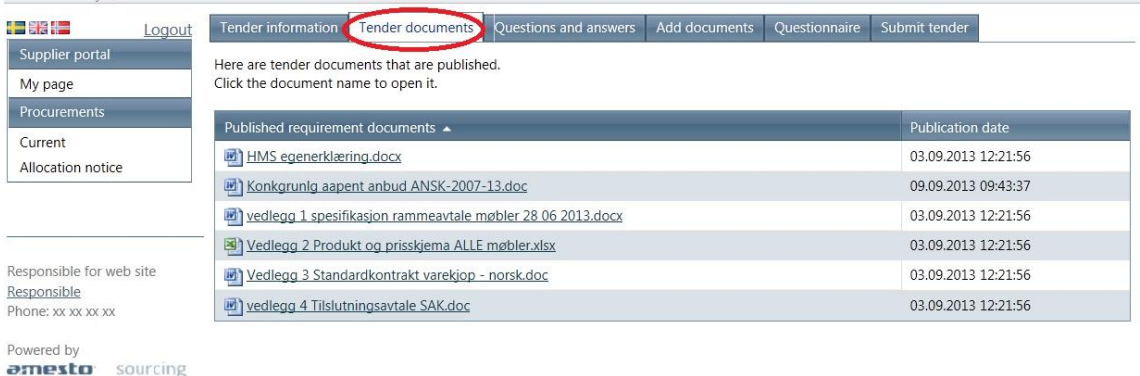

**Amesto Solutions**  $v3.5.5$ 

Please read all tender documents as these contain important information on what is to be procured and the rules regulating this procurement. Questions related to the tender may be asked by clicking on the tab "Questions and answers". All questions will be answered and made available for all registered suppliers on this page.

The tender letter, quotation and documentation must be uploaded under the tab "Add documents". Click on "Select", browse your catalog and select the document to be included and then click "Transfer files". Please repeat until all documents are uploaded.

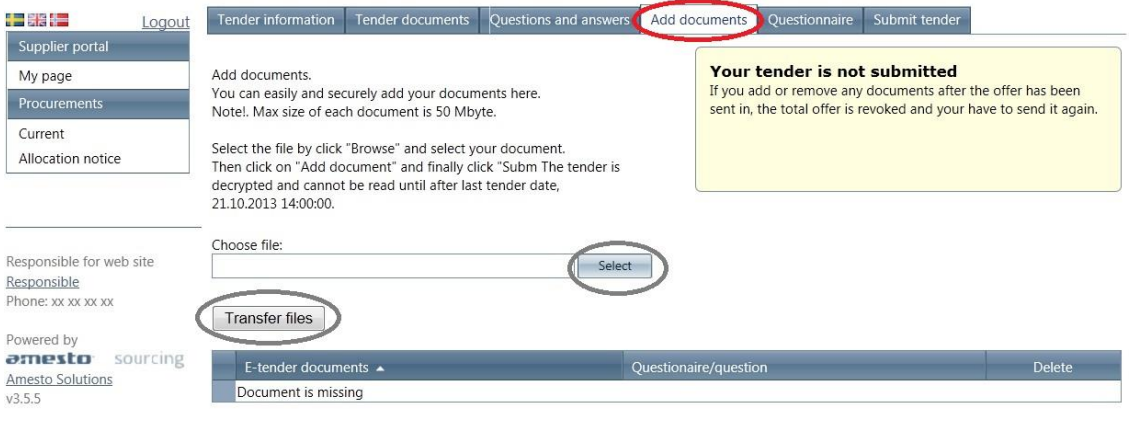

Questionnaires must also be completed. Qualifications requirements are normally listed here. Click on the tab «Questionnaire» and then click on the relevant questionnaire. Complete your answers and upload the requested documentation.

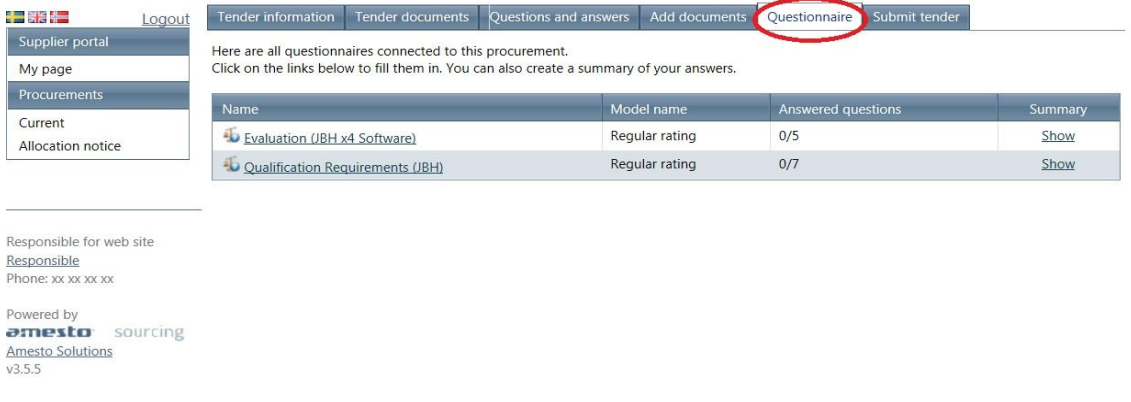

Please note that one questionnaire contains several parts (tabs), and that each part may contain more than one question to be answered (2.1, 2.2, 2.3 etc.):

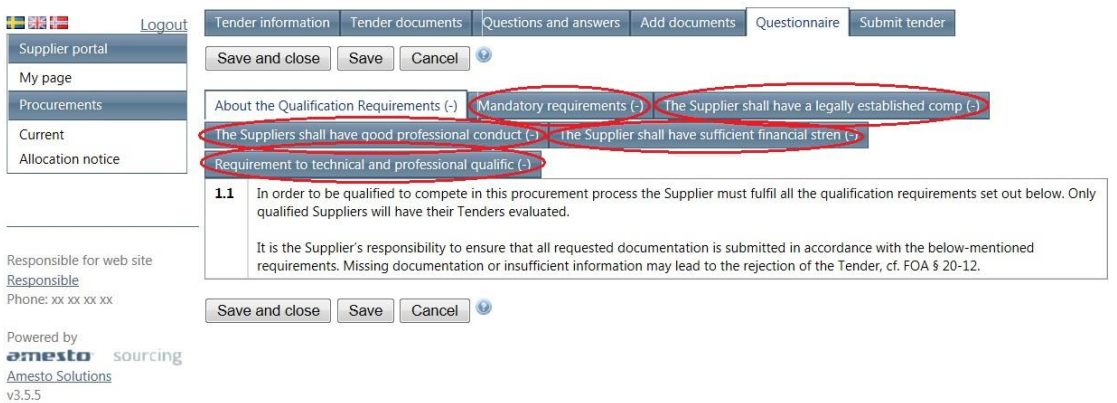

Before a file may be uploaded, text must be completed in the text box.

When all questionnaires are completed and all documents are uploaded, the tender may be submitted. Click on the tab and button "Submit tender" to submit the tender:

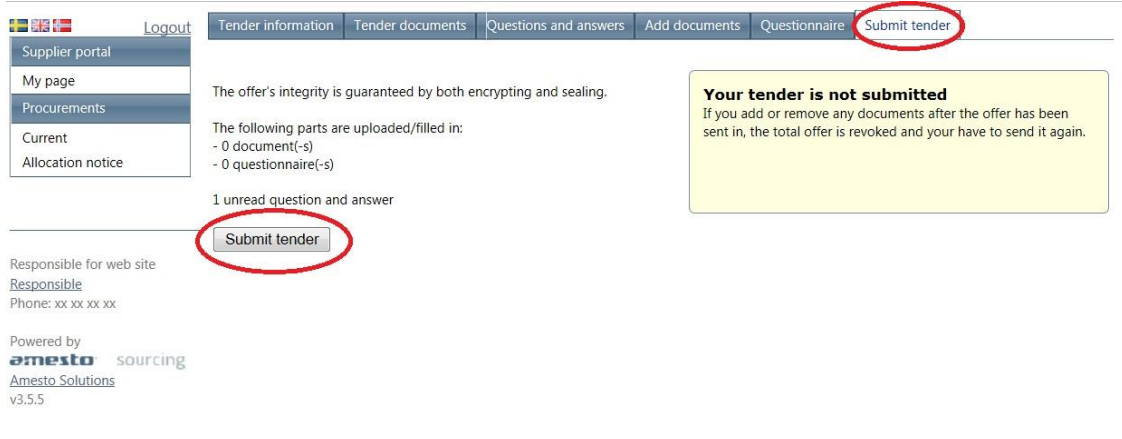

A receipt is sent to the registered email address.

As soon as the tender is submitted, the tab «Submit tender» is renamed and appears as "Revoke tender". When clicking "Revoke tender" information is given on when the tender was submitted.

Tenders may be withdrawn until the tender deadline by selecting the button "Revoke tender" on the bottom of the page:

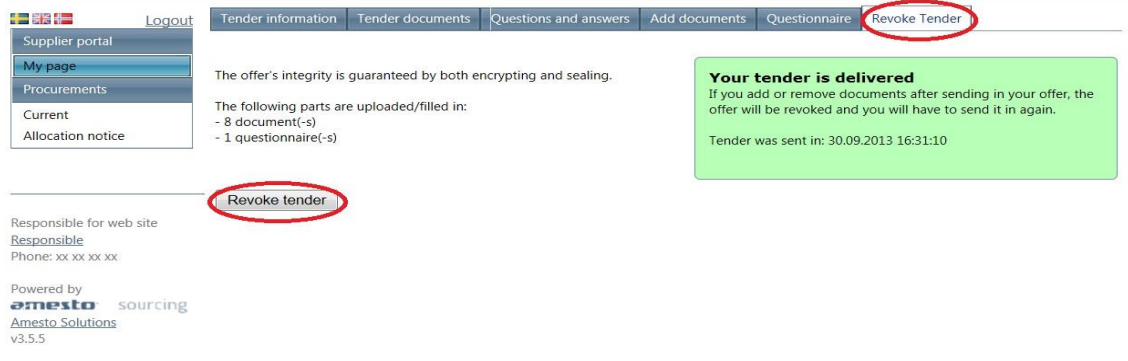

Tenders may be changed until the tender deadline. Please select "Revoke tender", perform your changes (change the questionnaires, add more documents or change uploaded files) and resubmit the tender. All uploaded files remain in the system even if the tender is withdrawn (unwanted files must be removed deliberately). A file that is to be changed, must first be deleted, changed and then uploaded again in its new version. The last and important step is to click "Submit tender".

Key information on the procurement and the status of your tender may always be found under the tab «Tender information».

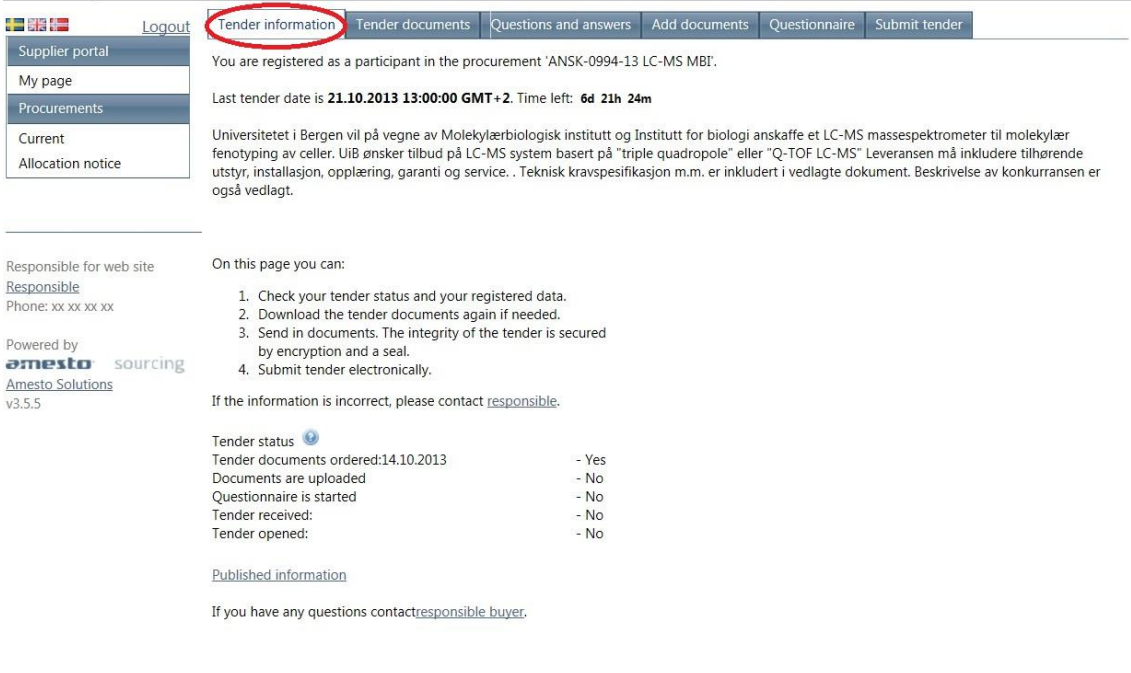